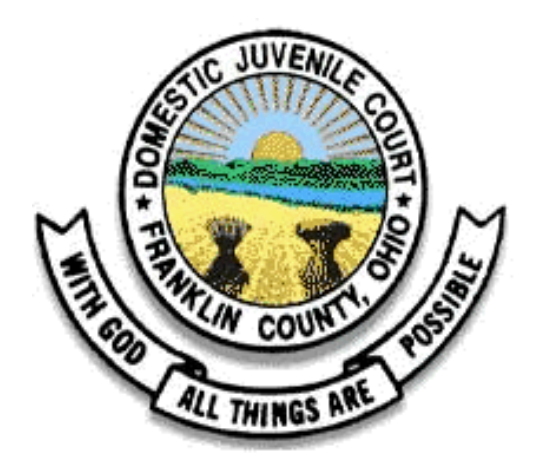

## FRANKLIN COUNTY COURT OF COMMON PLEAS

**DIVISION OF DOMESTIC RELATIONS & JUVENILE BRANCH**

# APPOINTED COUNSEL GUIDE TO E-FILING

Revised 6/7/21

## **TABLE OF CONTENTS**

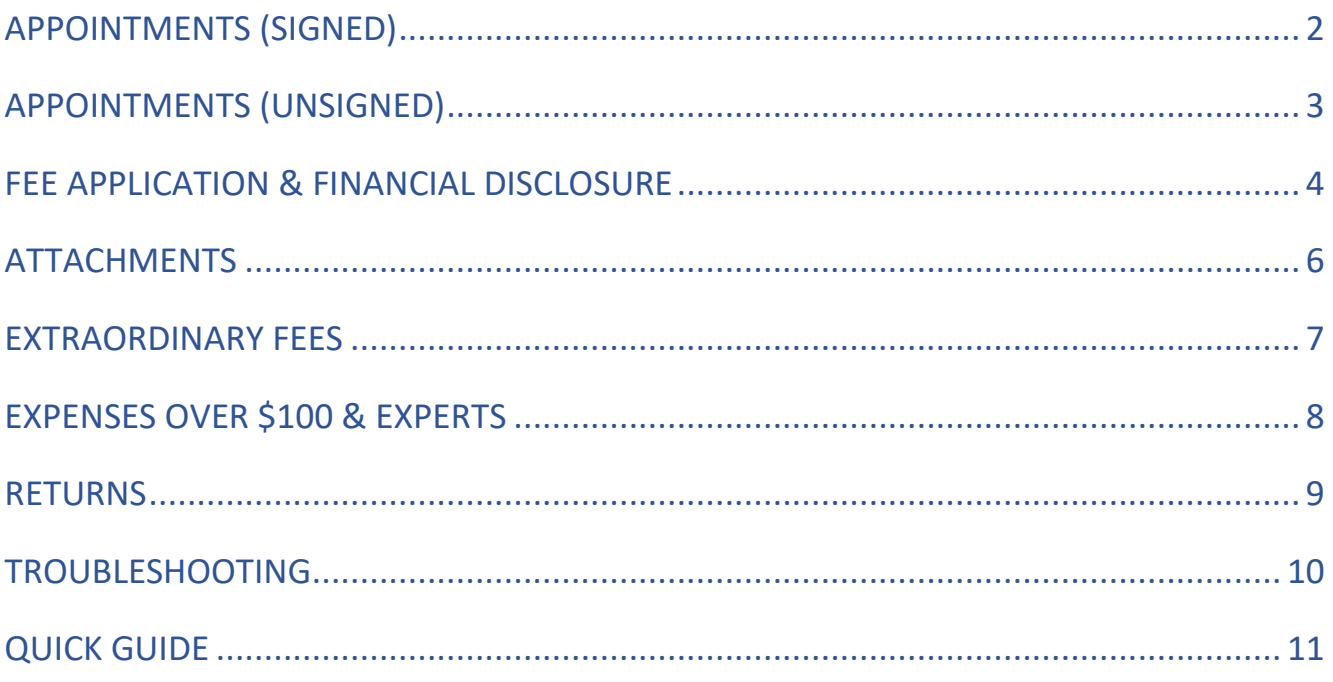

## APPOINTMENTS (SIGNED)

Effective January 31, 2019, certain types of "signed" non-rotation appointments (e.g. dismiss/refiles, reappointments, etc.) should be e-filed by the attorney.

To ensure the filing is accepted, please review the following:

#### ORDER APPOINTING ATTORNEY (J14-F)/ ORDER APPOINTING GUARDIAN AD LITEM (EJU0340)

- $\checkmark$  Is my appointment legible?
- Are all names spelled correctly?
- ✓ Is the case number correct?
- Are the required fields complete (e.g. case name, case number, judge & magistrate, appointment type, eff. date, party represented, attorney name & SC#)?

Once the form has been reviewed, scan and save the appointment to your computer in a location where you will be able to retrieve it.

- 1. Log in to the eFiling Filer Interface.
- 2. Click "**File to Existing Case**".
- 3. Enter the Case Number and the *first letter* of the Participant's Last Name.
- 4. Click "**Submit**".
- 5. Using the "Document Category" dropdown box, select "**Assigned Counsel**".
- 6. Using the "Document Type" dropdown box, select "**Appointment of Counsel**" or "**Appointment of Guardian ad Litem**".
- 7. Click "**Browse**", search for the saved appointment, click on the file, then click "**Open**".
- 8. Click "**Add**".
- 9. Select the Participant Name (your client).
- 10. Click "**Next**".
- 11. Click "**Next**" again.
- 12. Click "**Submit the Filing**".

## APPOINTMENTS (UNSIGNED)

Effective September 8, 2020, certain types of "proposed" or "unsigned" non-rotation appointments (e.g. dismiss/refiles, reappointments, etc.) should be e-filed by the attorney. Forms are located on the Court's website [\(http://drj.fccourts.org](http://drj.fccourts.org/) **– Forms – Assigned Counsel**).

To ensure the filing is accepted, please review the following:

#### ORDER APPOINTING ATTORNEY (J14-F)/ ORDER APPOINTING GUARDIAN AD LITEM (EJU0340)

- $\checkmark$  Did I use the most recent fillable PDF version of the form (located on the Court's website)?
- $\checkmark$  Are all names spelled correctly?
- $\checkmark$  Is the case number correct?
- $\checkmark$  Are the required fields complete (e.g. case name, case number, judge & magistrate, appointment type, eff. date, party represented, attorney name & SC#)?

Once the form has been reviewed, save the appointment to your computer in a location where you will be able to retrieve it.

- 1. Log in to the eFiling Filer Interface.
- 2. Click "**File to Existing Case**".
- 3. Enter the Case Number and the *first letter* of the Participant's Last Name.
- 4. Click "**Submit**".
- 5. Using the "Document Category" dropdown box, select "**Assigned Counsel**".
- 6. Using the "Document Type" dropdown box, select "**Filing Submitted to Magistrate: Appointment of Counsel**" or "**Filing Submitted to Magistrate: Appointment of Guardian ad Litem**".
- 7. Click "**Browse**", search for the saved appointment, click on the file, then click "**Open**".
- 8. Click "**Add**".
- 9. Select the Participant Name (your client).
- 10. Click "**Next**". If prompted, click "**Next**" again.
- 11. Click "**Submit the Filing**".

## FEE APPLICATION & FINANCIAL DISCLOSURE

Appointed attorneys and guardians ad litem seeking to be paid for fees and/or expenses shall correctly complete and submit the Motion, Entry, and Certification for Appointed Counsel Fees (OPD-1026R) and the Financial Disclosure Form (OPD-206R). Both forms are located on the Court's website ([http://drj.fccourts.org](http://drj.fccourts.org/) **– Forms – Assigned Counsel**) and are available upon request.

To ensure the filing is accepted, please review the following:

#### MOTION, ENTRY, AND CERTIFICATION FOR APPOINTED COUNSEL FEES (OPD-1026R)

- Did I use the most recent fillable PDF version of the form (located on the Court's website)?
- $\checkmark$  Did I open and complete the form in Adobe Reader?
- $\checkmark$  Did I complete the fee application per the instructions & examples in the Appointed Counsel Guide to Reimbursement?
- $\checkmark$  Does my fee application exceed two pages? If yes, STOP. You will need to hand-deliver the prescribed forms to the Appointed Counsel Office (located on the  $4<sup>th</sup>$  floor), or email them to [juv\\_appt@fccourts.org.](mailto:juv_appt@fccourts.org)
- $\checkmark$  Is my fee application for a JPO or Judicial Bypass case? If yes, STOP. You will need to hand-deliver the prescribed forms to the Administration Desk (located on the 4<sup>th</sup> floor).

#### FINANCIAL DISCLOSURE FORM (OPD-206R)

- $\checkmark$  If filing an original, did I scan both sides of the form in as one document?
- ✓ If not filing an original, did I use the most recent fillable PDF version of the form (located on the Court's website)?
- $\checkmark$  Are the required fields complete (e.g. applicant's name, name of person being represented, case no., and the reason for needing a Judge's signature (if applicable))?

Once the forms have been reviewed, save the fee application and financial disclosure to your computer in a location where you will be able to retrieve it.

- 1. Log in to the eFiling Filer Interface.
- 2. Click "**File to Existing Case**".
- 3. Enter the *highest/most recent* Case Number and the *first letter* of the Participant's Last Name.
- 4. Click "**Submit**".
- 5. Using the "Document Category" dropdown box, select "**Assigned Counsel**".
- 6. Using the "Document Type" dropdown box, select "**Filing Submitted to Assigned Counsel Department: Award Court Appointed Attorney Fees**".
- 7. Click "**Browse**", search for the saved fee application, click on the file, then click "**Open**".
- 8. Click "**Add**" to upload the fee application.
- 9. Using the "Document Category" dropdown box, select "**Assigned Counsel**".
- 10. Using the "Document Type" dropdown box, select "**Filing Submitted to Assigned Counsel Department: Appointed Counsel Financial Affidavit**".
- 11. Click "**Browse**", search for the saved financial affidavit, click on the file, then click "**Open**".
- 12. Click "**Add**" to upload the financial disclosure.
- 13. Click "**Next**".
- 14. Click "**Submit the Filing**".

## ATTACHMENTS

Reimbursement for expenses over \$1.00 require a receipt. Receipts are filed as an "Attachment" and must be added to the submission of the fee application and financial disclosure. (If filing for extraordinary fees, the detailed time log may also be added as an "Attachment".)

To ensure the filing is accepted, please review the following:

#### ATTACHMENTS

- $\checkmark$  Did I label the attachment with the Case Name and Case Number?
- $\checkmark$  If filing multiple receipts, did I scan them in as one document? (Not required, but recommended.)

Once the attachment has been reviewed, save it to your computer in a location where you will be able to retrieve it.

- 1. Complete Steps 1 12 of submitting the "Fee Application & Financial Disclosure".
- 2. Using the "Document Category" dropdown box, select "**Assigned Counsel**".
- 3. Using the "Document Type" dropdown box, select "**Attachment**".
- 4. Click "**Browse**", search for the saved attachment, click on the file, then click "**Open**".
- 5. Click "**Add**" to upload the attachment. (To add additional attachments, repeat Steps 2 5.)
- 6. Click "**Next**".
- 7. Click "**Submit the Filing**".

## EXTRAORDINARY FEES

Appointed attorneys and guardians ad litem seeking to be paid extraordinary fees shall properly submit a written motion as defined in Local Juvenile Rule 4. The motion must be added to the submission of all other prescribed forms (not filed separately).

To ensure the filing is accepted, please review the following:

#### MOTION & DETAILED TIME LOG:

- $\checkmark$  Does my itemized time log reflect dates of service, nature of services rendered, and hours worked?
- $\checkmark$  Does my motion include prior requests for extraordinary fees on the same case number?
- ✓ Does my case qualify for extraordinary fees as defined in Local Juvenile Rule 4 (e.g. multiple counts dealing with multiple separate incidents which required extraordinary amounts of trial preparation, unique legal issues, multiple types of hearings, extended days of trial, etc.)?
- $\checkmark$  Does my motion and detailed time log include the Case Name, Case Number, Judge, and Magistrate?

Once the motion and itemized time log have been reviewed, save them to your computer in a location where you will be able to retrieve them. You may include the itemized time log in the motion or save it as a separate document. There is no need to prepare an Entry or Order. Court staff will add an Order based upon the recommendation of the Administrative Magistrate.

- 1. Complete Steps  $1 12$  of submitting the "Fee Application & Financial Disclosure".
- 2. Using the "Document Category" dropdown box, select "**Assigned Counsel**".
- 3. Using the "Document Type" dropdown box, select "**Motion: Extraordinary Fees**".
- 4. Click "**Browse**", search for the saved motion, click on the file, then click "**Open**".
- 5. Click "**Add**" to upload the motion.
- 6. Click "**Next**" (at the bottom).
- 7. If the detailed time log was saved separately, complete Steps  $2 5$  of submitting "Attachments".
- 8. Click "**Next**".
- 9. Click "**Submit the Filing**".

## EXPENSES OVER \$100 & EXPERTS

Attorneys must submit a motion and entry (prior to and separate from their billing) for the approval of an expense that exceeds \$100 and for the hiring of an expert.

To ensure the motion and entry is accepted, please review the following:

#### MOTION & ENTRY:

 $\checkmark$  Does my motion and entry include the Case Name, Case Number, Judge, and Magistrate?

Once the motion and entry have been reviewed, save them to your computer in a location where you will be able to retrieve them.

- 1. Log in to the eFiling Filer Interface.
- 2. Click "**File to Existing Case**".
- 3. Enter the *highest/most recent* Case Number and the *first letter* of the Participant's Last Name.
- 4. Click "**Submit**".
- 5. Using the "Document Category" dropdown box, select "**Motions/Objections**".
- 6. Using the "Document Type" dropdown box, select "**Motion**".
- 7. Click "**Browse**", search for the saved motion, click on the file, then click "**Open**".
- 8. Click "**Add**" to upload the motion.
- 9. Click "**Next**" (at the bottom).
- 10. Using the "Document Category" dropdown box, select "**Assigned Counsel**".
- 11. Using the "Document Type" dropdown box, select "**Filing Submitted to Assigned Counsel Department: Judgement Entry**".
- 12. Click "**Browse**", search for the saved entry, click on the file, then click "**Open**".
- 13. Click "**Add**" to upload the entry.
- 14. Click "**Next**".
- 15. Click "**Submit the Filing**".

### RETURNS

Submissions will be declined electronically for the following reasons:

- Not a billable event
- Duplicate filing
- Past 60 days
- Incorrect or missing document(s)
- Case title/name and/or number does not match document(s)
- Unnecessary documents(s)
- Not filed on the highest/most recent case number
- Not in an editable PDF format
- Blank information
- No final journal entry
- No appointment
- Billing prior to appointment date
- Billing duplicate dates
- Dates not in chronological order

If declined, the attorney will receive an eFlex notification that includes the reason for return and the name and number of the fiscal assistant who reviewed the filing.

Filings that are corrected and resubmitted within 10 days of the return will be reimbursed at the same rate as if they were correct on the date first submitted.

- 1. Log in to the eFiling Filer Interface.
- 2. Select "**Filing Status**".
- 3. Select "**Correct for Resubmittance**".
- 4. Make the necessary corrections and save the form to your computer in a location where you will be able to retrieve it. *If you click "Correct for Resubmittance" and do not make the corrections immediately, this button will disappear and you will have to resubmit all forms as a brand-new filing.*
- 5. When replacing (or deleting) a form, click on the icon labeled "**Remove**".
- 6. Using the "Document Category" dropdown box, select the appropriate category (see Quick Guide).
- 7. Using the "Document Type" dropdown box, select the appropriate document type (see Quick Guide).
- 8. Click "**Browse**", search for the saved form, click on the file, then click "**Open**".
- 9. Click "**Add**" to upload the form.
- 10. Complete Steps 4 9 for each document that needs corrected and replaced.
- 11. Click "**Next**".
- 12. Click "**Submit the Filing**".

## TROUBLESHOOTING

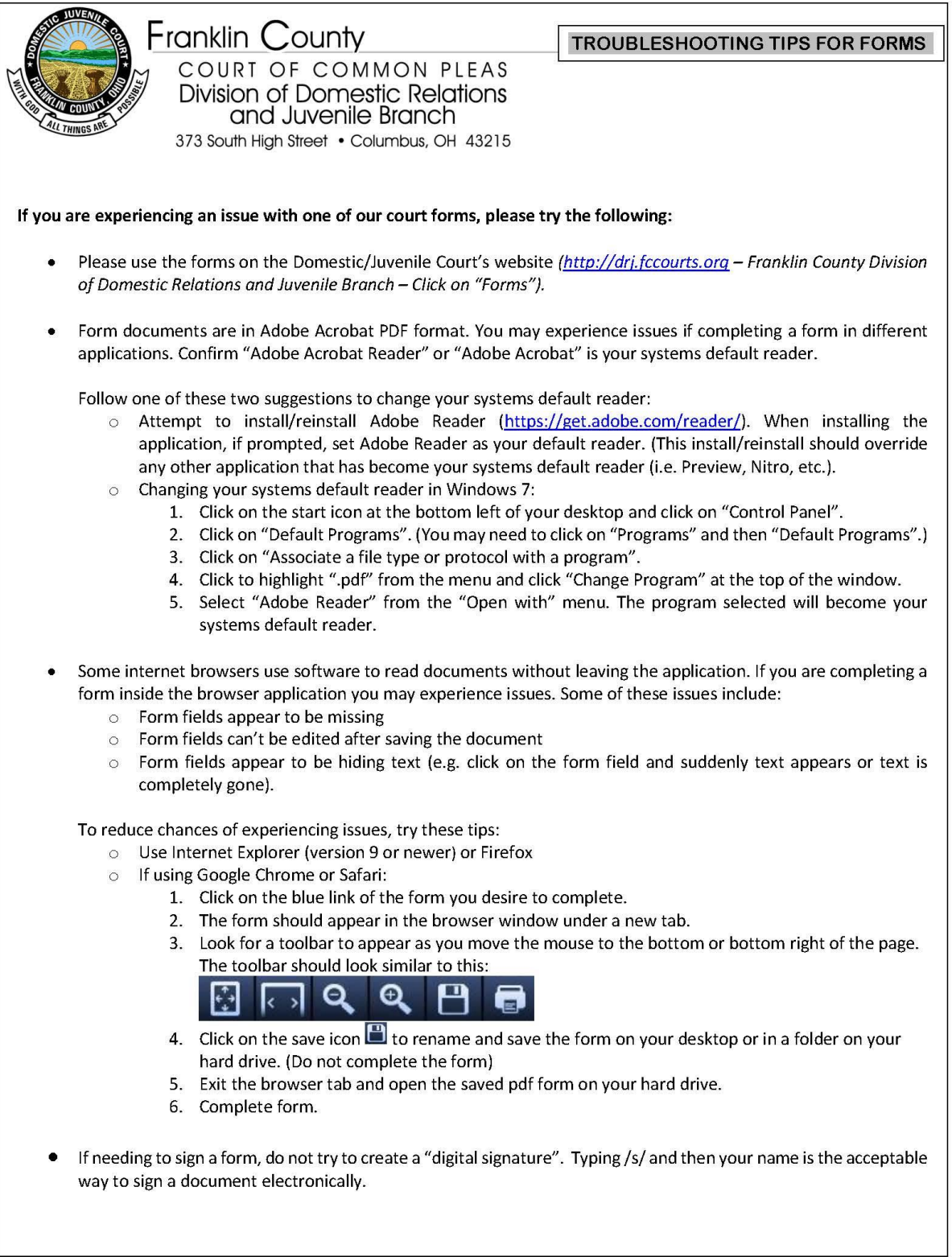

## QUICK GUIDE

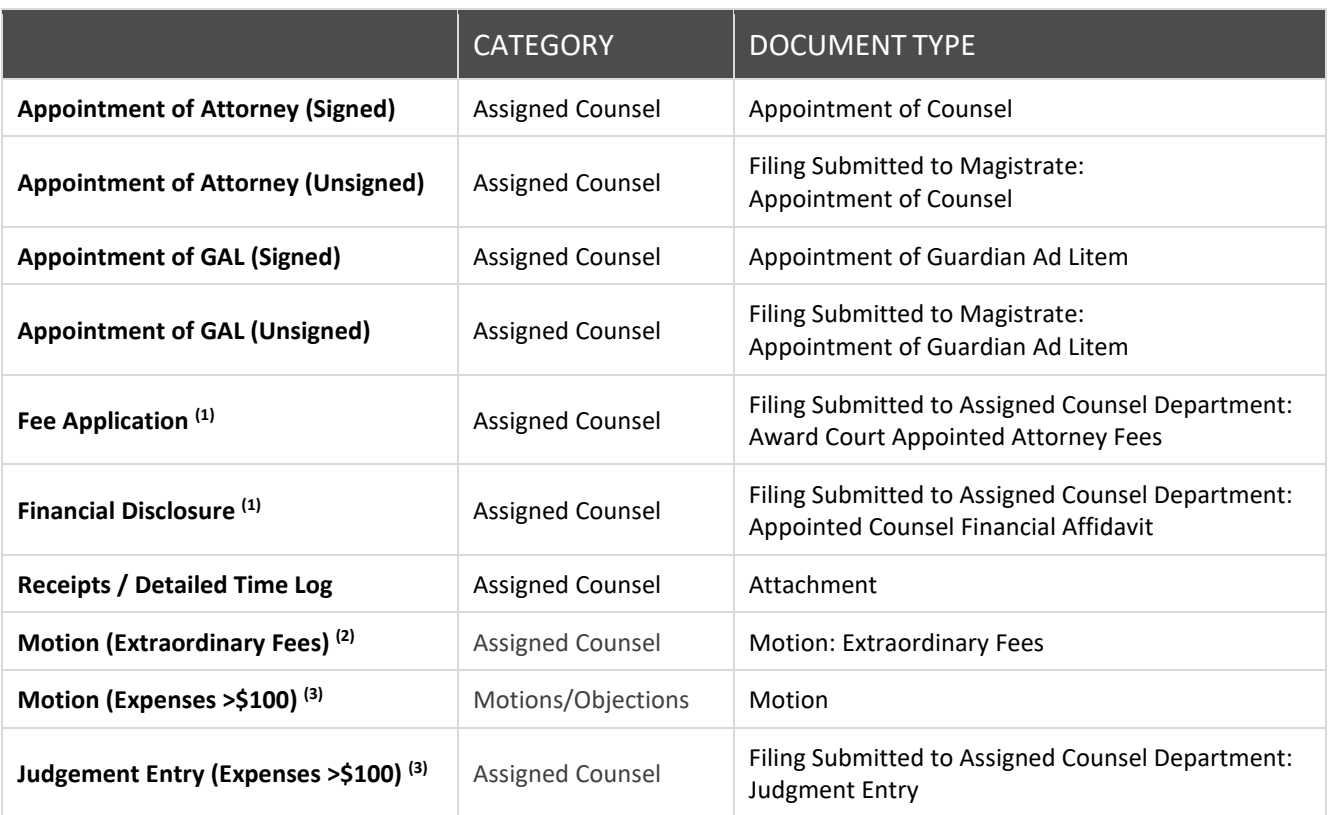

 $(1)$  All submissions must include a fee application and financial disclosure.

- (2) The motion & detailed time log for extraordinary fees must be filed in the same submission as the fee application & financial disclosure. The attorney does not need to add an entry.
- (3) The motion and entry for expenses over \$100 must be filed and approved prior to the submission of the fee application & financial disclosure.